## **HOW TO EDIT YOUR NOTIFICATIONS**

Many of the notifications/emails from TechBuy/Jaggaer are automated. They generate when certain actions occur within the system, such as an invoice enters the system generating a receipt notification.

TechBuy users have the ability to control the system generated notifications/emails they receive. To edit notifications/emails access your profile in TechBuy. Select View My Profile and navigate to the notification preferences section.

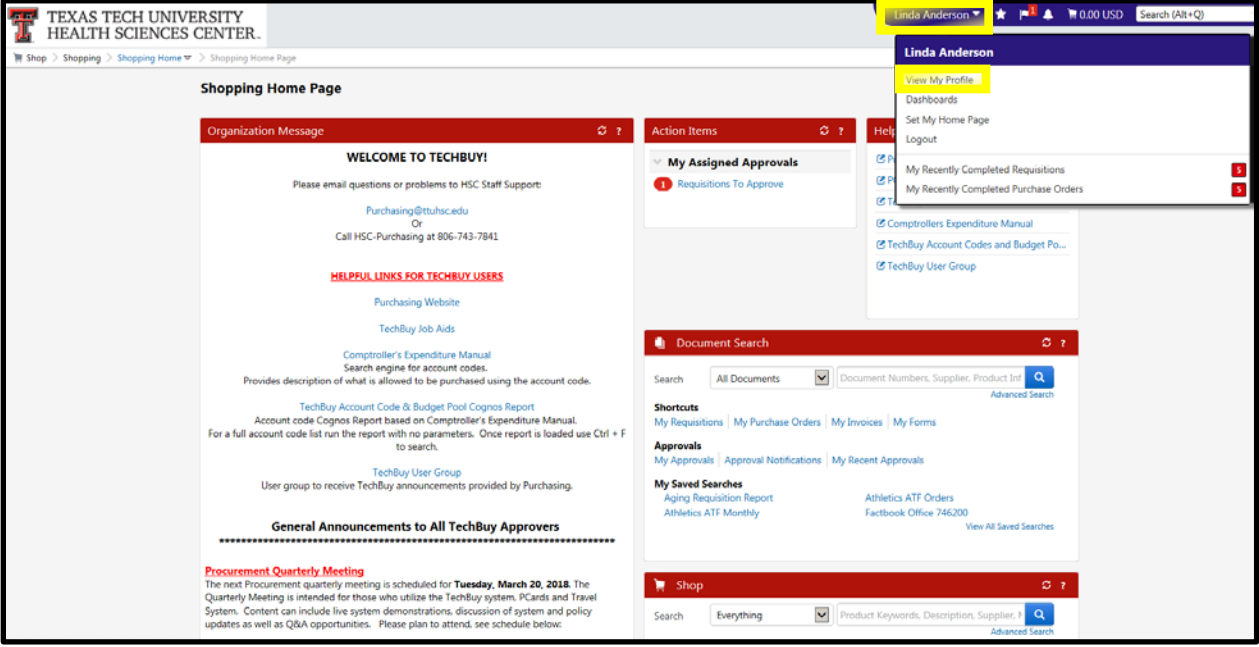

The notification preferences are categorized by type. Select the type (ex. Shopping, Carts & Requisitions) and select edit section.

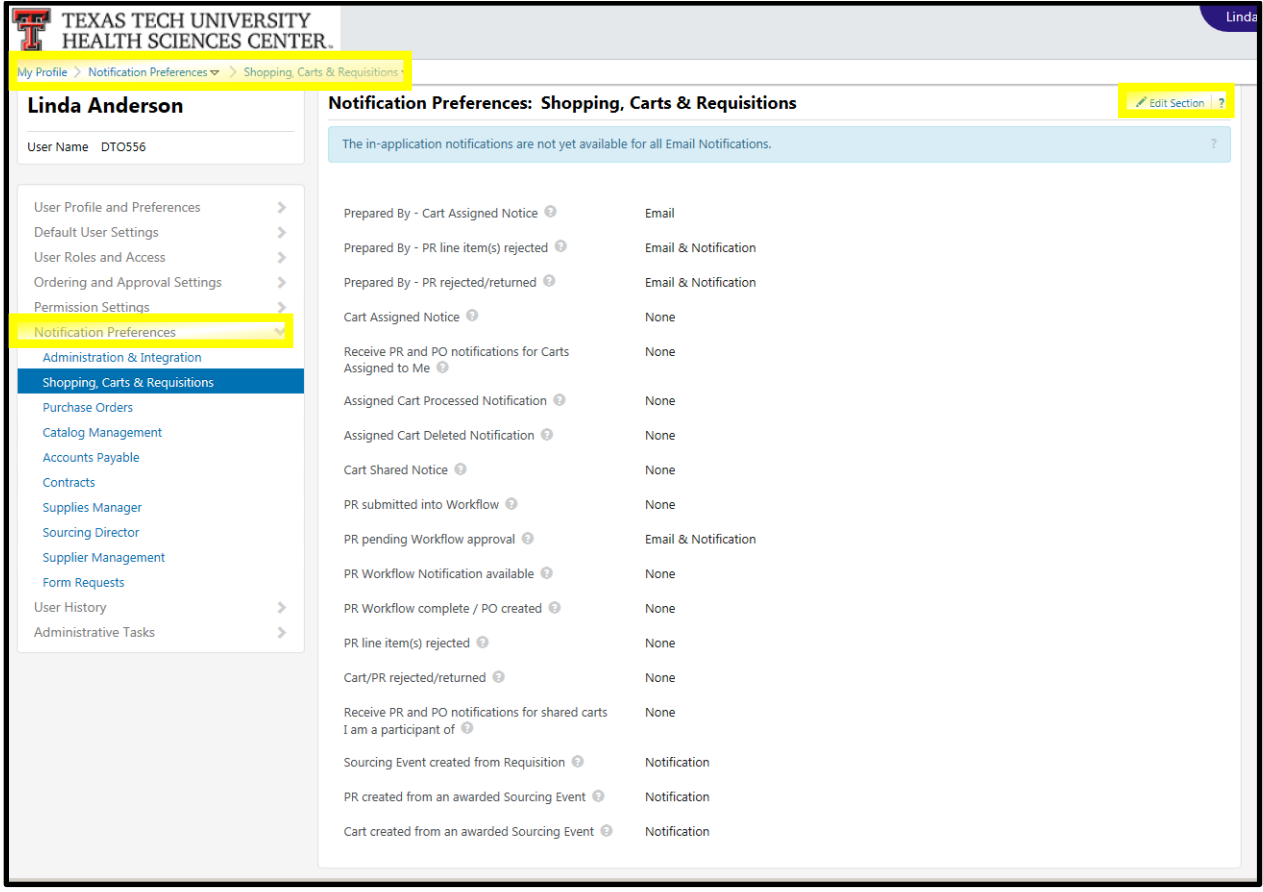

In the edit section select the type of notification you would like to modify from the drop down (none, email, notification or email & notification). Once you have made your edits click the save changes button and you're done.

## **Caution: If you choose to not receive a notification (none is selected) you will still be responsible for completing tasks associated with the notifications.**

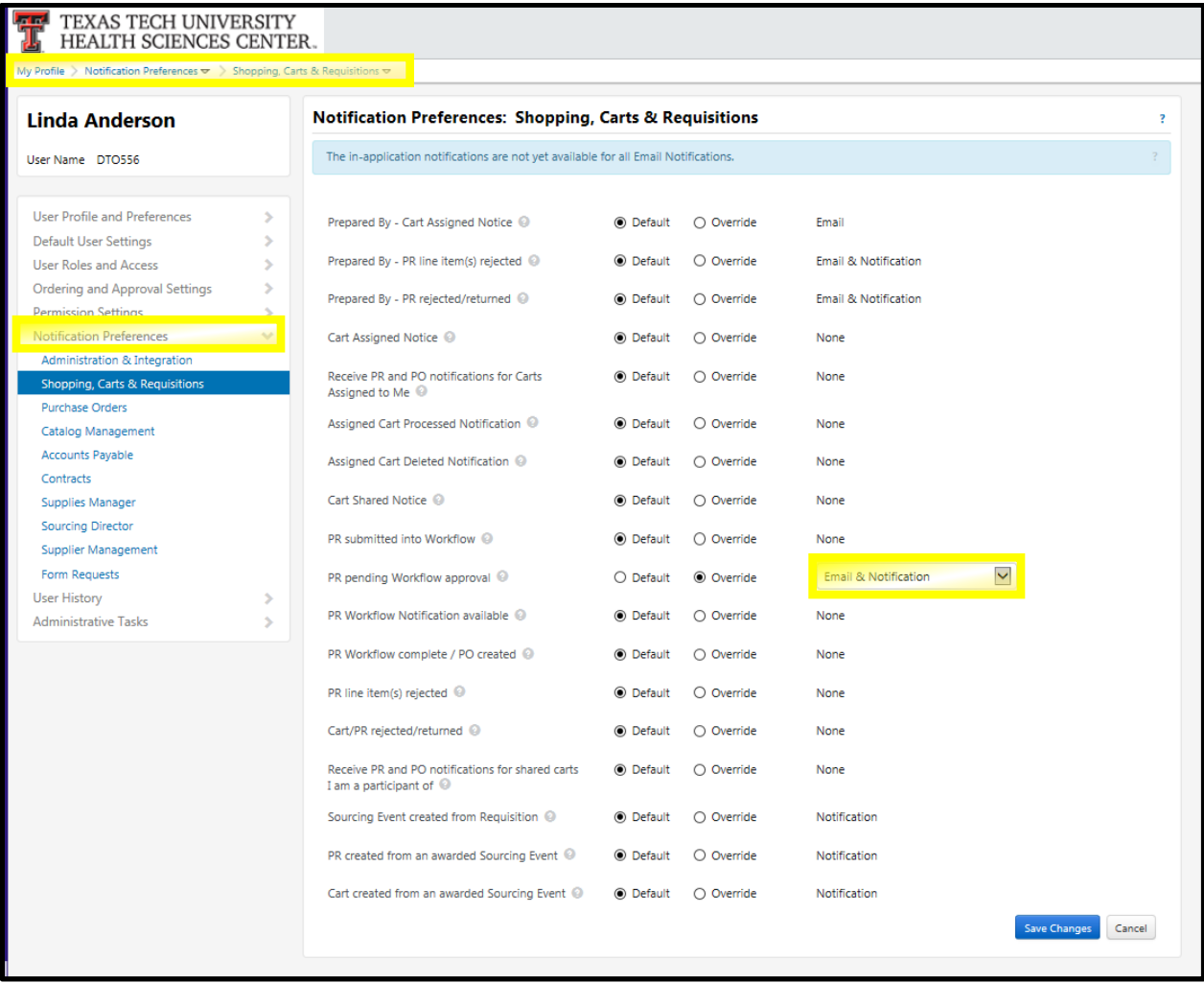